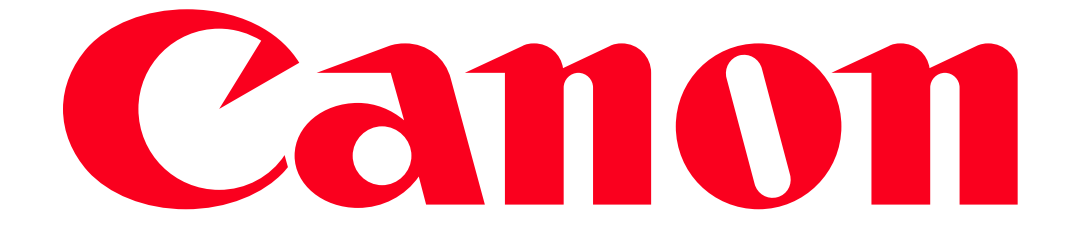

Sending images from a camera to an iPhone (PowerShot G3 X)

#### IMPORTANT

• In the following explanation, smartphone setting procedures are indicated by the indicon, and

camera setting procedures are indicated by the

• In this article, iPhones and iPads are collectively referred to as 'smartphones'.

#### **NOTE**

- Keep your fingers or other objects off the Wi-Fi antenna area. Covering this may decrease the speed of your image transfers.
- Connections require that a memory card be in the camera.
- Depending on the condition of the network you are using, it may take a long time to send movies. Be sure to keep an eye on the camera battery level.
- When sending movies to smartphones, note that the supported image quality varies depending on the smartphone. For details, refer to the smartphone user manual.
- For movies that you do not compress, a separate, compressed file is sent instead of the original file. Note that this may delay transmission, and the file cannot be sent unless there is enough space for it on the memory card.
- On the screen, wireless signal strength is indicated by the following icons.

# $-[T_1]$  high,  $[T_1]$  medium,  $[T_1]$  low,  $[T_2]$  weak

# Getting Started

The procedure for using the Wi-Fi function to send images from a camera to an smartphone is explained in the following four steps. Proceed in order from Step 1.

 $1$ <sub>Step</sub> 1: Confirming the iOS version

Step 2: Installing CameraConnect on the smartphone and setting Wi-Fi to On.

 $\overline{\textbf{3}}$  step 3: Connecting the camera to the smartphone

 $\vert 4 \vert$ Step 4: Sending images to the smartphone.

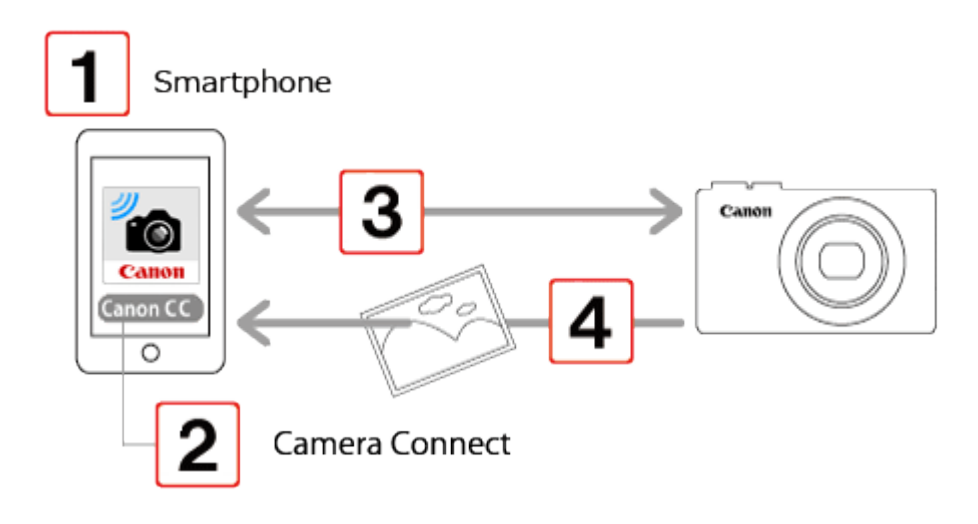

Step 1: Confirming the iOS version

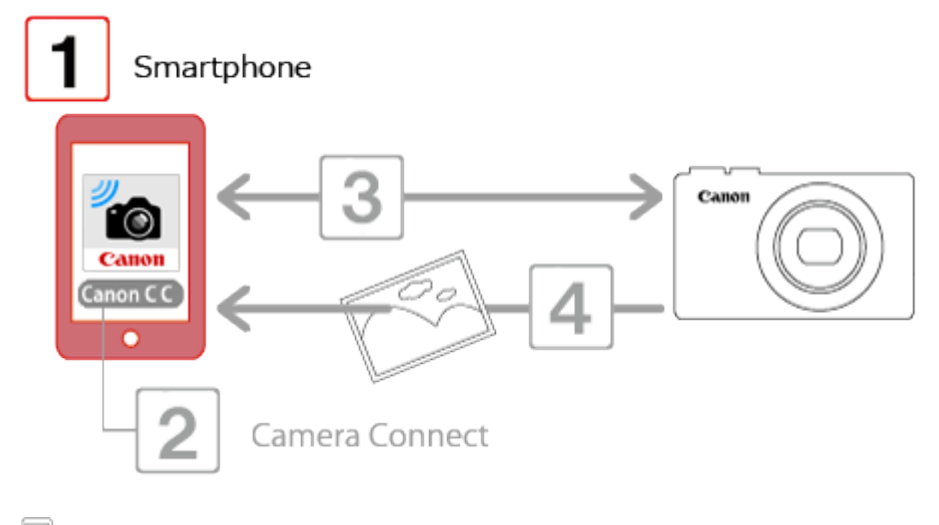

1. Check the smartphones specifications.

The camera can connect via Wi-Fi to smartphones running the following operating systems:

• iOS 6.0 / 6.1 / 7.0 / 7.1 / 8.0 / 8.1 (As of February 2015)

To check the iOS version information, touch [Settings]  $\blacktriangleright$  [General]  $\blacktriangleright$  [About].

## Step 2: Installing Camera Connect on the smartphone and setting Wi-Fi to ON

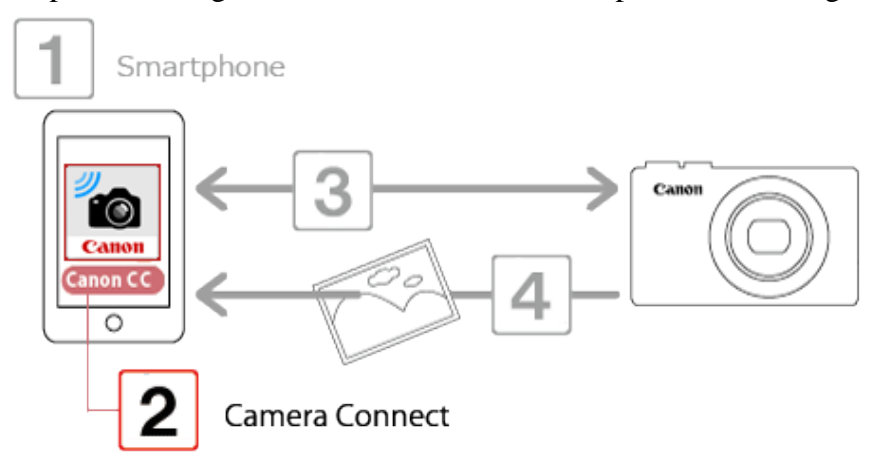

Download Camera Connect from the App Store and install it on the smartphone.

If Camera Connect is already installed on the iPhone, please proceed to Step 3: Connecting the camera to the smartphone.

**NOTE** 

- The example procedure is shown on an iPhone installed with iOS 6.0.
- The example screen images from the iPhone are used to explain the setting procedures and may differ from the screens shown on other models.

 $\Box$  1. Touch the [App Store] application on your smartphone to access the App Store.

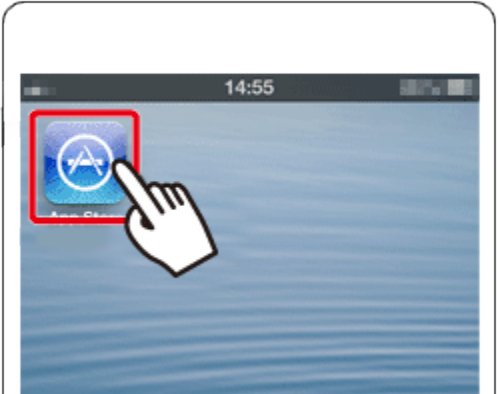

#### IMPORTANT

- The Camera Connect application is free, but separate connection charges for accessing the App Store may be applicable.
- An Apple account is necessary to download Camera Connect.
- Downloading the application via a cellular network may take longer than downloading via Wi-Fi.

 $\Box$  2. Tap the search icon.

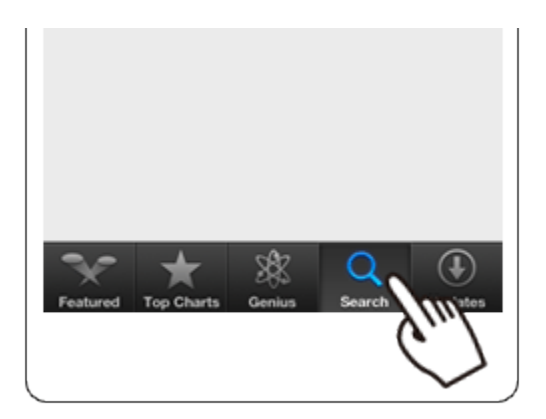

3. **D**Enter [Camera Connect] in the search field, and then  $\Omega$  tap [Search].

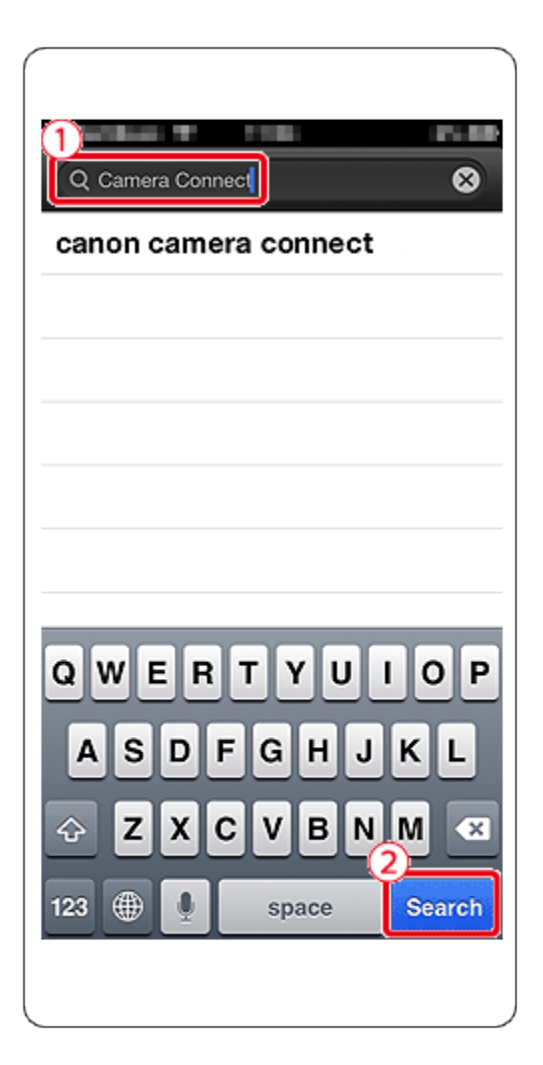

4. Choose [Camera Connect] from the displayed search results, and install it on the smartphone.

After installation has been completed, tap the [Home] button to return to the Home Screen.

5. Touch [Settings].

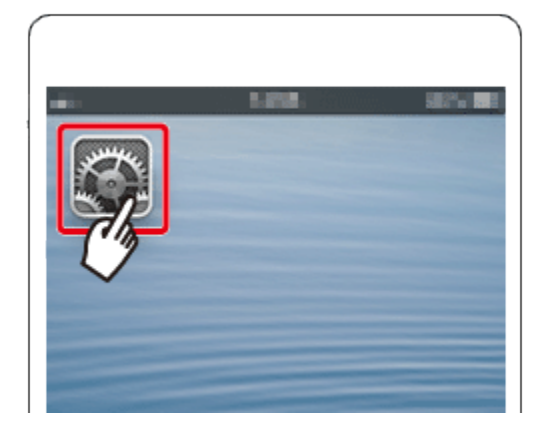

6. Confirm that the smartphone is not set to [Airplane mode].

 $\Box$  7.  $\Box$  Tap [Wi-Fi], and then  $\Omega$ set the [Wi-Fi] switch to [ON].

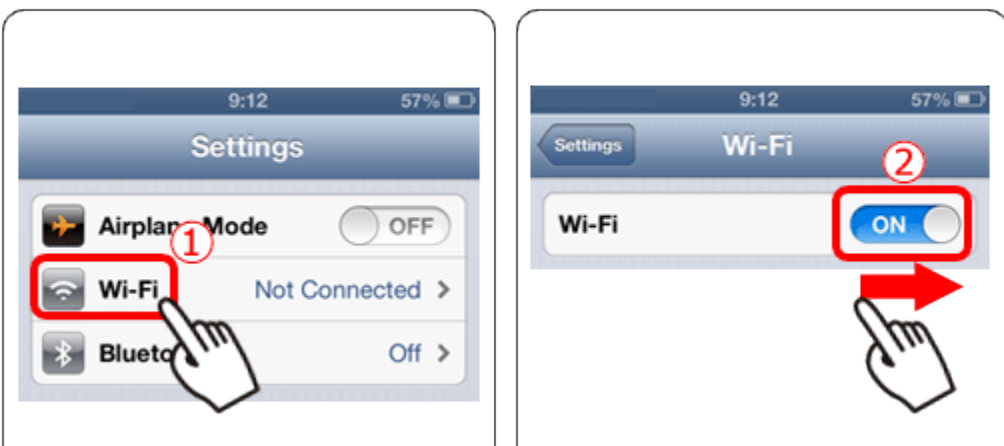

# Step 3: Connecting the camera to the smartphone

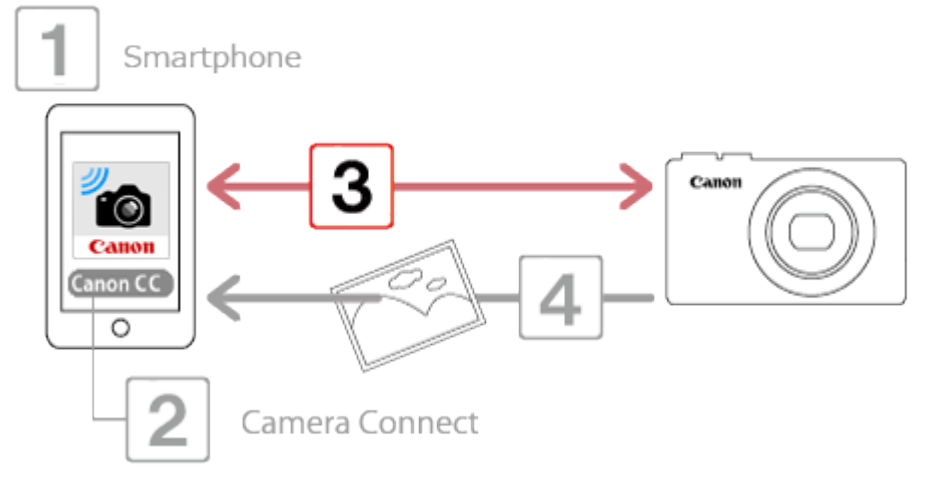

#### IMPORTANT

The position and shape of the operation buttons, screens displayed, and setting items may differ according to the model you use.

• Procedures for using the two connection methods below are explained in the following sections.

# A: **Registering the smartphone to the [ ] button and connecting.**

#### **NOTE**

Simply press the [ $\Box$ ] button to connect the devices. This simplifies sending images to a smartphone.

### B: **Connecting via Wi-Fi.**

#### NOTE

You can connect the camera to a smartphone as you would connect it to a computer or other device. Multiple smartphones can be added.

A. **Pressing the Mobile Device Connect button to connect with the smartphone, and saving** images from the camera to the smartphone.

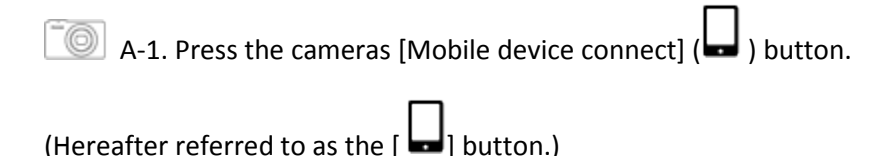

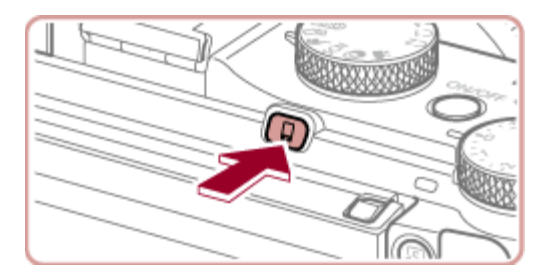

## NOTE

• When setting up Wi-Fi for the first time, the camera nickname registration screen will be displayed.

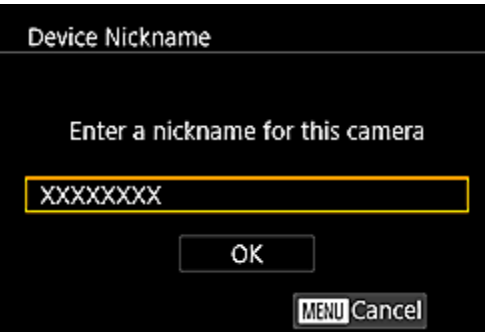

If the [Device Nickname] screen is displayed, press the  $[\triangle]$ ,  $[\nabla]$  buttons to choose [OK], and then press the  $\begin{bmatrix} \begin{smallmatrix} 0 \\ 0 \end{smallmatrix} \end{bmatrix}$  button.

You can change the device nickname (display name) that is displayed on the camera. To change the

nickname, press the  $[\triangle]$ ,  $[\nabla]$  buttons to choose [Change Device Nickname] and press the  $[\triangle]$ ]

button. Then, select the input field and press the [  $\bigcirc$  ] button. Use the keyboard displayed to enter a new nickname.

\* Depending on the model you use, a nickname may not be registered. In this case, enter a nickname using the procedure for changing a nickname explained above.

 $\Box$  A-2.Press the  $\Box$ ,  $\Box$  buttons to choose  $\Box$ , and then press the  $\Box$  button.

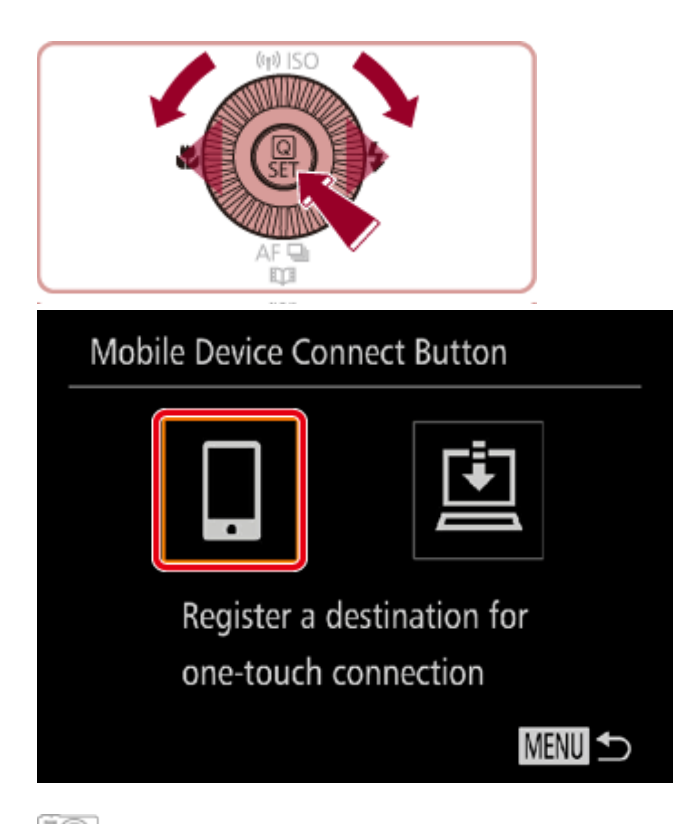

 $\overline{\bullet}$  A-3. The cameras SSID is displayed on the screen.

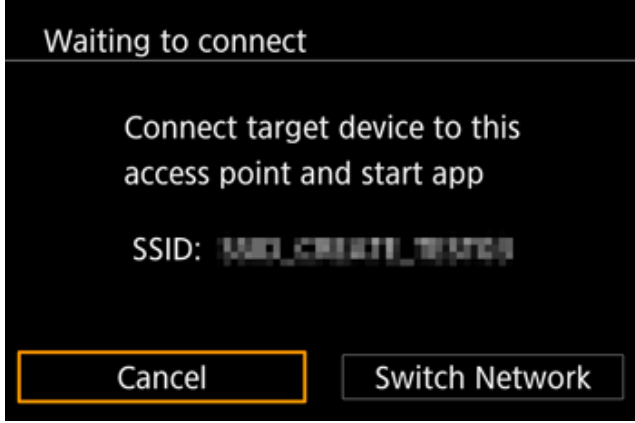

REFERENCE

- When you are in the vicinity of an access point that you have previously connected to, the camera will automatically connect to it.
- To change access points, select [Switch Network] from the screen that will be displayed when the connection is being established.

 $\mathbb H$  A-4. Choose the SSID (network name) displayed on the cameras screen from the list of access points displayed on the smartphone.

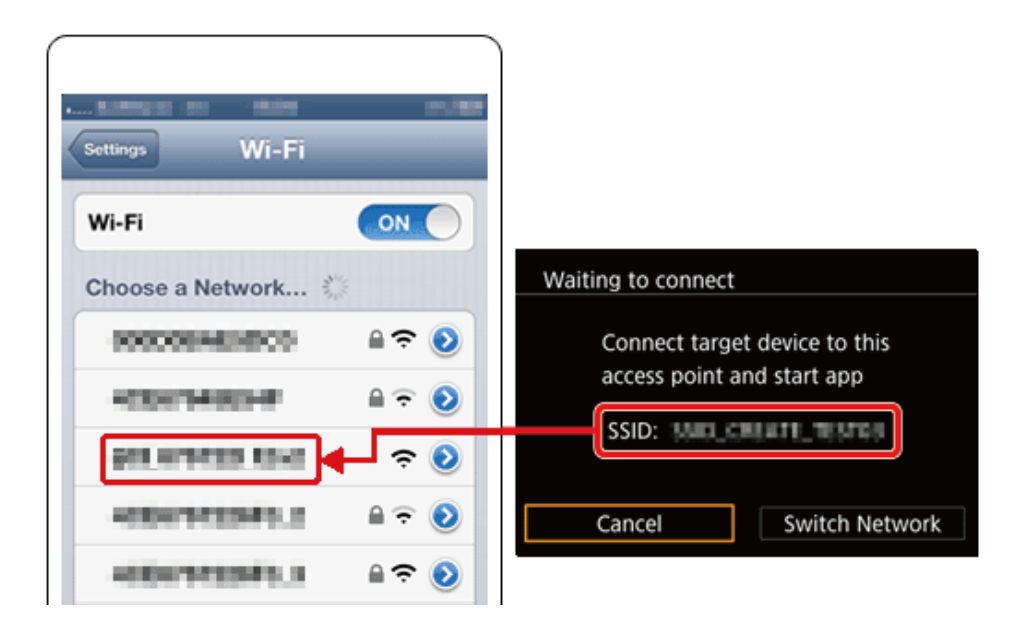

**NOTE** 

For better security, you can display a password on the screen by accessing MENU and choosing

 $\blacktriangleright$  4 ] tab > [Wi-Fi Settings] > [Password] > [On]. In this case, enter the password displayed on the camera in the password field on the smartphone when it is displayed.

• After confirming that the iPhone and the camera are connected, touch the [Home Button] to return to the [Home Screen].

A-5. Tap the [Canon CC] (2014) application icon on the smartphone to start [Camera Connect].

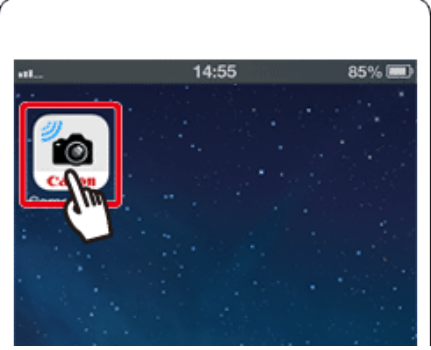

After the camera recognizes the smartphone, a device selection screen is displayed.

 $\Box$  A-6.Press the [ $\Box$ ], [ $\nabla$ ] buttons to choose the smartphone to connect with, and then press the [ **B**] button.

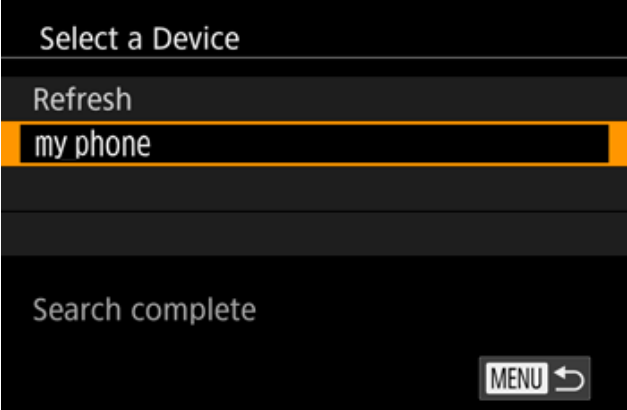

\*[my phone] is shown in the example image above.

 $\Box$  A-7. After a connection is established with the smartphone, the smartphones name is displayed on the camera. (This screen will close in about one minute.)

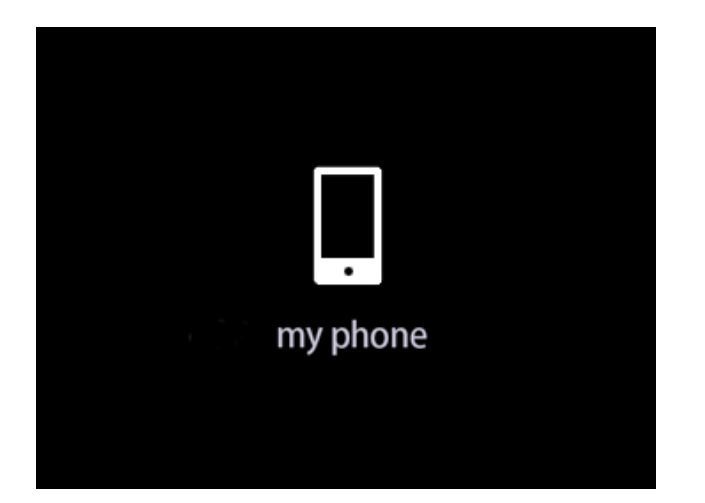

A-8. Touch [Images on camera ] in Camera Connect.

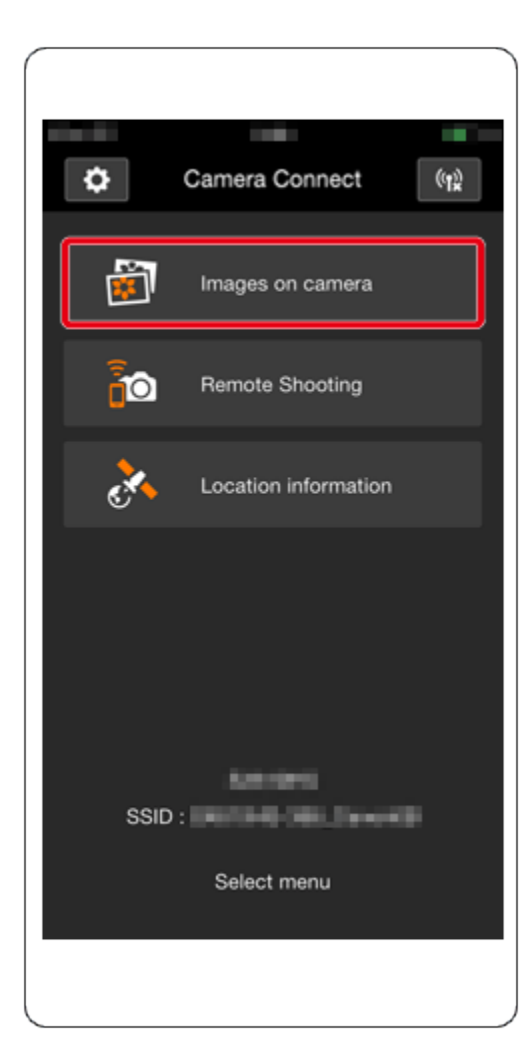

#### **REFERENCE**

Once you have connected to a smartphone initially via Wi-Fi by pressing the  $[\Box]$  (Mobile

device connection) button, you can simply press the [ $\blacksquare$ ] (Mobile device connection) button after that to connect again for viewing and saving camera images on connected devices.

- One smartphone can be registered to the  $[\Box]$  (Mobile device connection) button.
- Once a connection has been established with a smartphone, you can automatically reconnect to the registered device by simply pressing the  $\left[\blacksquare\right]$  button, even if the camera has been turned off.

• To clear smartphones registered to the camera, press the [MENU] button, press the [ $\blacktriangle$ ], [ $\blacktriangledown$ ] buttons to choose  $\bigcirc$  [Mobile Device Connect Button] on the  $\bullet$  4 ] tab, and then press the [  $\bigoplus$  button.

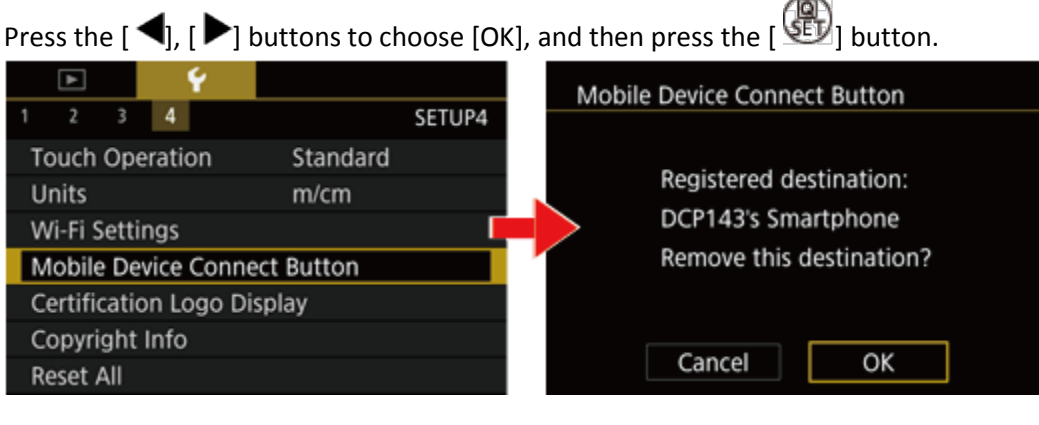

If you wish to register a different smartphone to the  $\lfloor \blacksquare \rfloor$  button, clear the one currently registered first.

Please proceed to Step 4: Sending images to the smartphone.

 $B : [\n\langle \phi \rangle]$  Pressing the Wi-Fi button to connect with the smartphone, and saving images from the camera to the smartphone.

B-1. Press the [Playback] ( $\blacktriangleright$ ) button to turn the camera on.

 $\tilde{B}$  B-2. Press the [Wi-Fi ] ( $\tilde{B}$ ) button.

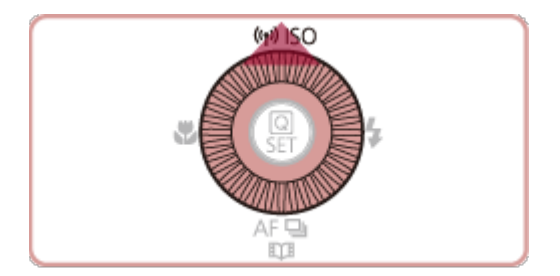

NOTE

• When setting up Wi-Fi for the first time, the camera nickname registration screen will be displayed.

#### NOTE

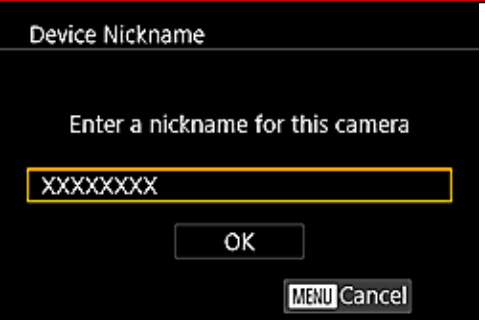

This nickname will be displayed on [Select a Device] screen when connecting to other devices via Wi-Fi.

If the [Device Nickname] screen is displayed, press the [ $\blacktriangle$ ], [ $\blacktriangledown$ ] buttons to choose [OK], and then press the  $\begin{bmatrix} \begin{smallmatrix} 0 \\ 0 \end{smallmatrix} \end{bmatrix}$  button.

You can change the device nickname (display name) that is displayed on the camera. To change the nickname, press the  $[\triangle]$ ,  $[\nabla]$  buttons to choose [Change Device Nickname] and press the  $[\triangle]$ ] button. Then, select the input field and press the [  $\bigcirc$  ] button. Use the keyboard displayed to enter a new nickname.

\* Depending on the model you use, a nickname may not be registered. In this case, enter a nickname using the procedure for changing a nickname explained above.

B-3. Press the  $[\blacktriangle]$ ,  $[\blacktriangledown]$ ,  $[\blacktriangle]$ ,  $[\blacktriangleright]$  buttons to choose  $[\blacksquare]$ , and then press the  $[\clubsuit]$  button.

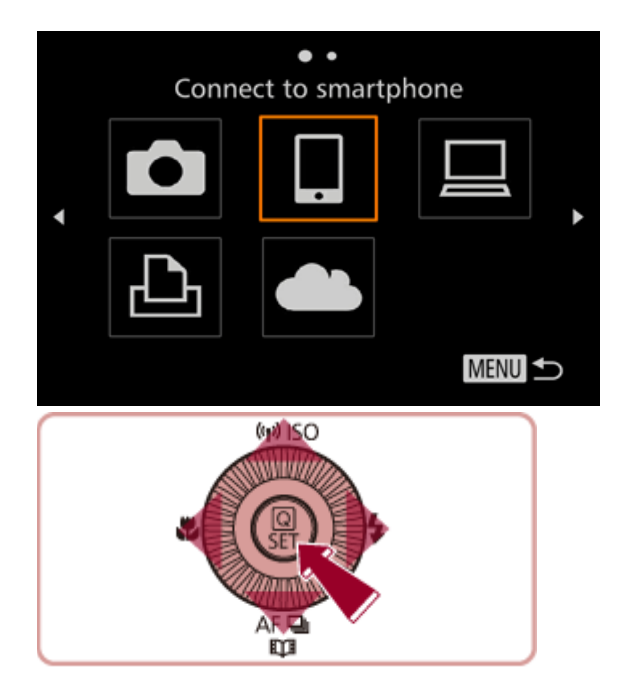

B-4. Press the  $[\triangle]$ ,  $[\nabla]$  buttons to choose [Add a Device], and then press the  $[\triangle]$ ] button.

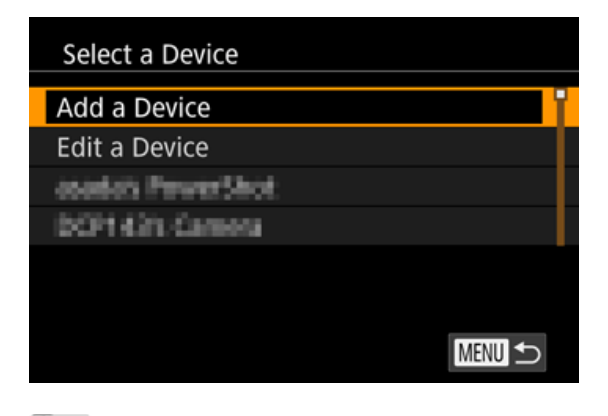

 $\overline{\bullet}$  B-5. The cameras SSID is displayed on the screen.

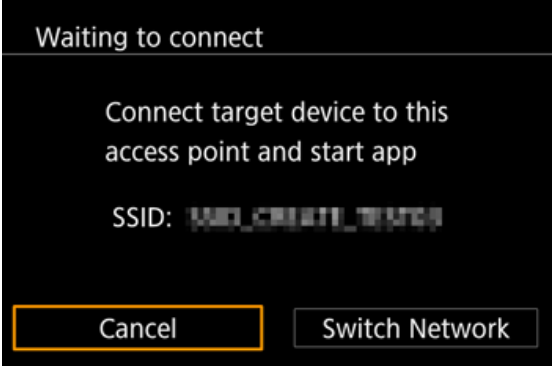

B-6. Choose the SSID (network name) displayed on the cameras screen from the list of access points displayed on the smartphone.

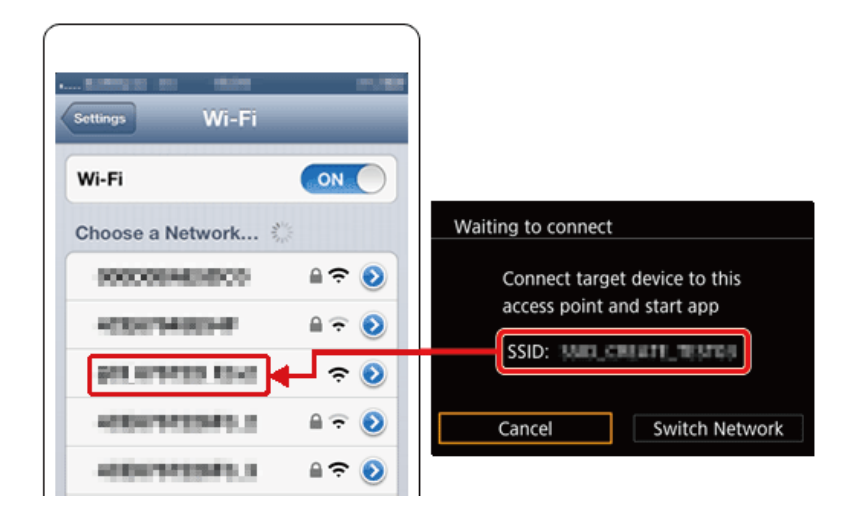

## NOTE

 $\bar{\circ}$ For better security, you can display a password on the screen by accessing the MENU and choosing  $\begin{bmatrix} 1 & 4 \end{bmatrix}$  tab  $\rightarrow$  [Wi-Fi Settings]  $\rightarrow$  [Password]  $\rightarrow$  [On]. In this case, enter the password displayed on the camera in the password field on the smartphone when it is displayed.

- After confirming that the smartphone and the camera are connected, touch the [Home Button] to return to the [Home Screen].
- $\Box$  B-7. Tap the [Canon CC] (  $\odot$  ) application icon on the iPhone to start [Camera Connect].

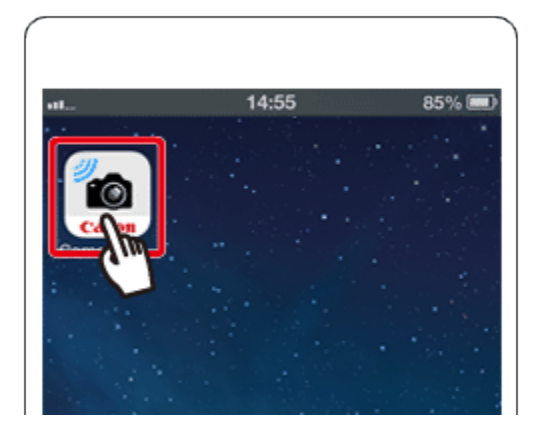

• After the camera recognizes the smartphone, a device selection screen is displayed.

B-8. Press the [ $\blacktriangle$ ], [ $\blacktriangledown$ ] buttons to choose the smartphone to connect with, and then press the [ button.

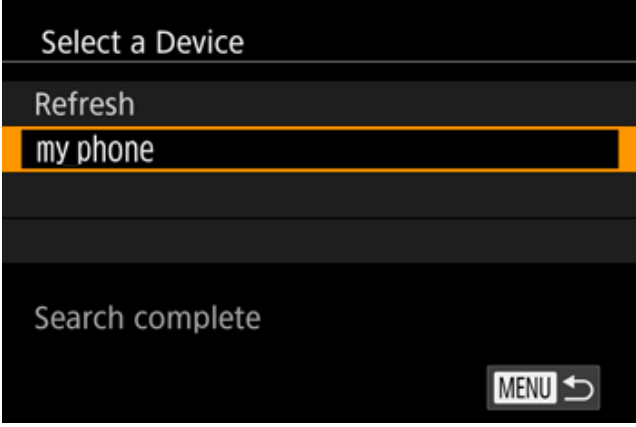

\*[my phone] is shown in the example image above.

B-9. [Press the  $[\blacktriangleleft]$ ,  $[\blacktriangleright]$  buttons to choose [Yes], and then press the  $[\overset{\text{def}}{\Longleftrightarrow}]$  button.

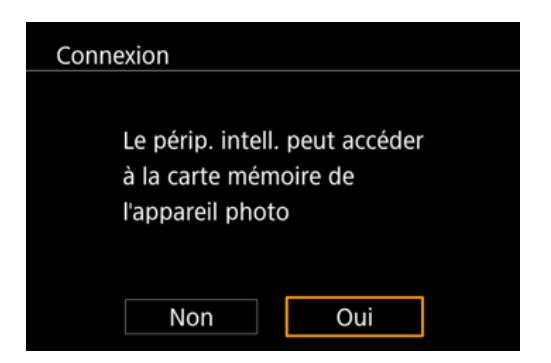

You can now use the smartphone to browse, import, or geotag images on the camera or shoot remotely.

#### REFERENCE

- You can change privacy settings for registered smartphones.
- $\overline{\bullet}$  B-10. A screen like the one below will appear.

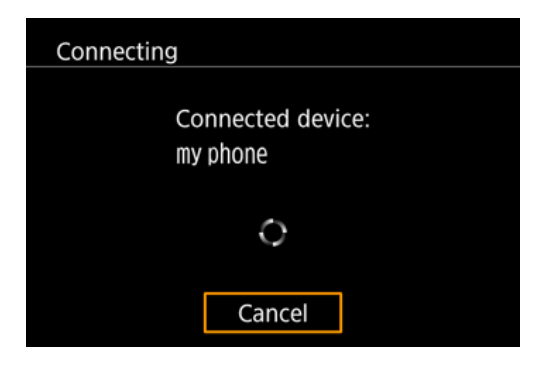

 $\overline{\bullet}$  B-11. Once you have connected to the smartphone, a screen like the one below will appear.

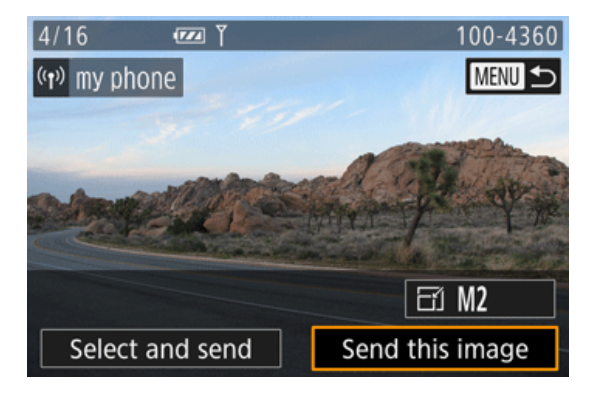

- You can connect to smartphones that you have already connected to by choosing them on the [Select a Device] screen in step B-4.
- After you have accessed the Wi-Fi menu once, you can access it again by pressing the  $[$   $(\bullet)$   $]$ button. The recent target device is listed first, so you can easily connect again by pressing the [  $\blacktriangle$ ],  $[\blacktriangledown]$  buttons to choose it. To add a new device, display the device selection screen by pressing the  $[\blacktriangleleft]$ ,  $[\blacktriangleright]$  buttons, and then configure the setting. If you prefer not to display recent target devices, press the [MENU] button, and on the  $\begin{bmatrix} 1 & 4 \end{bmatrix}$  tab, choose [Wi-Fi Settings]  $\blacktriangleright$  [Target History]  $\blacktriangleright$  [Off].
- To add multiple smartphones, repeat the above procedures starting from step B-3.

 $\Box$  B-12. Touch [Images on camera ] in Camera Connect.

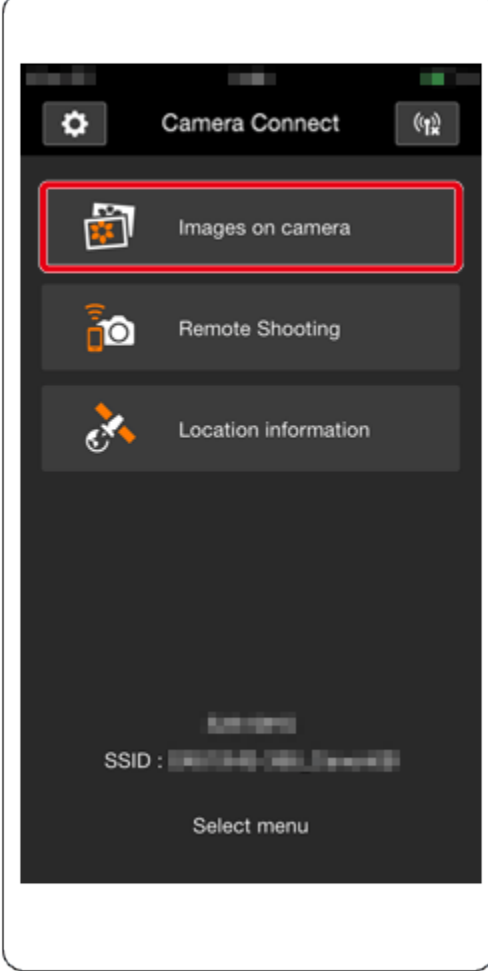

Please proceed to Step 4: Sending images to the smartphone.

# Step 4: Sending images to the smartphone

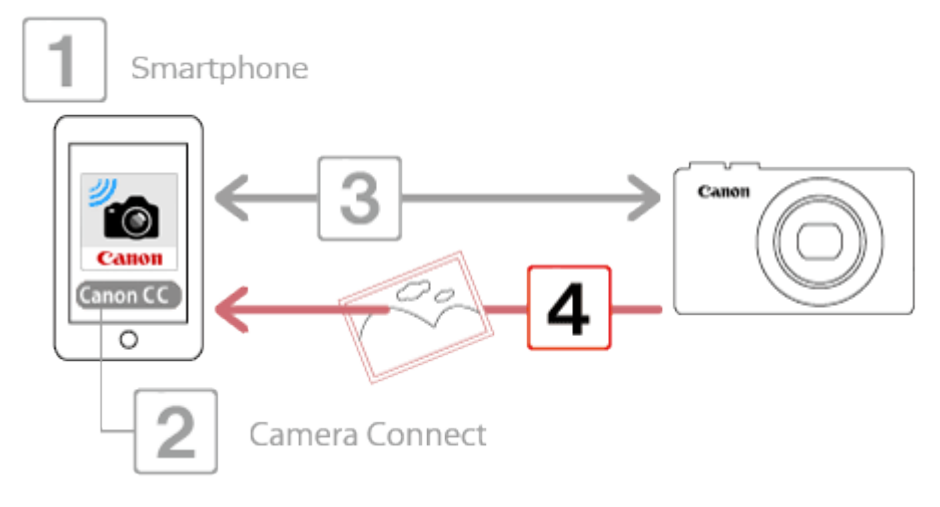

1. Use the smartphone to import images from the camera to the smartphone.

When the camera is connected to the smartphone, a list of the images on the camera will appear in [Camera Connect].

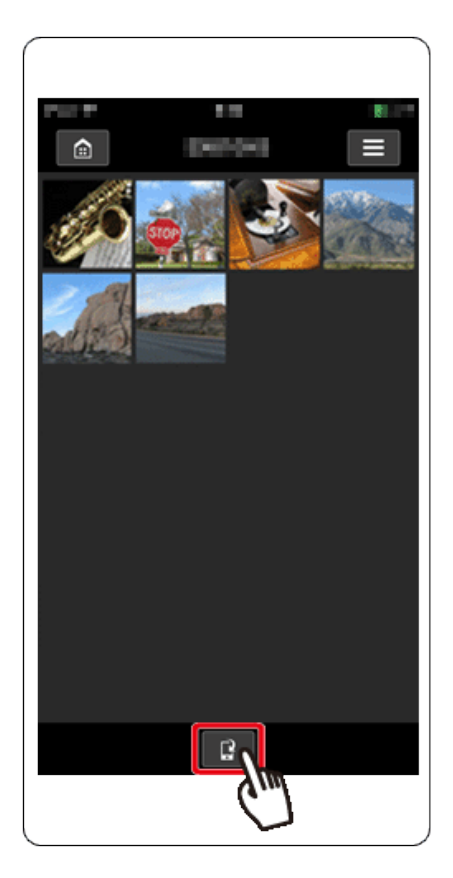

2. After the screen refreshes,  $\Phi$ choose the desired images, and then  $\Phi$ touch [Save] on the bottom right of the screen. The selected images will be saved to the smartphone.

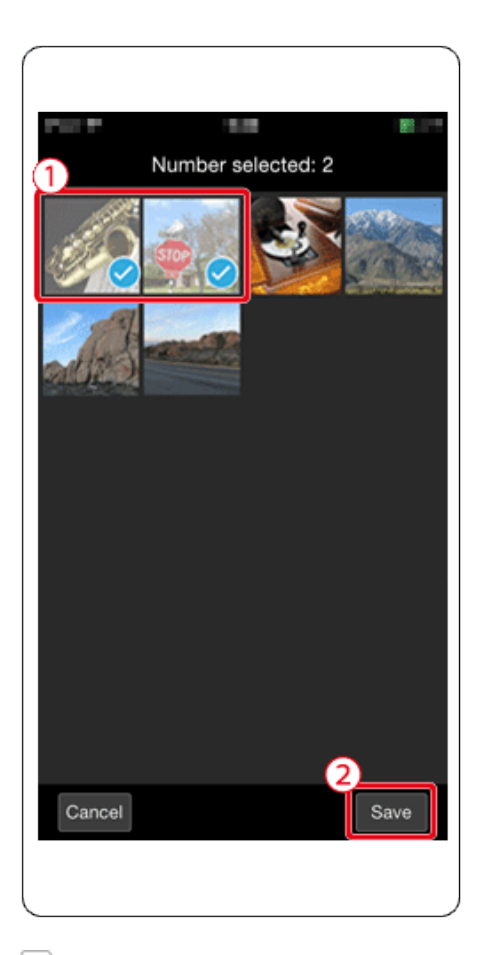

 $\Box$  3. After the images have been saved, touch the [Home] button to return to the menu screen.

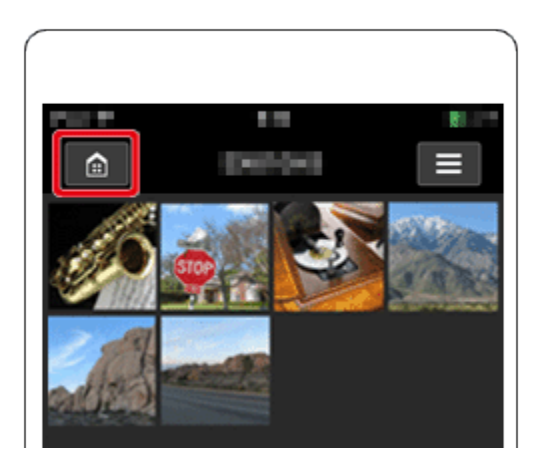

4. To end the connection, touch the  $\begin{bmatrix} 0 & \cdots \end{bmatrix}$  icon displayed in the upper right of the screen, and then touch [Yes].

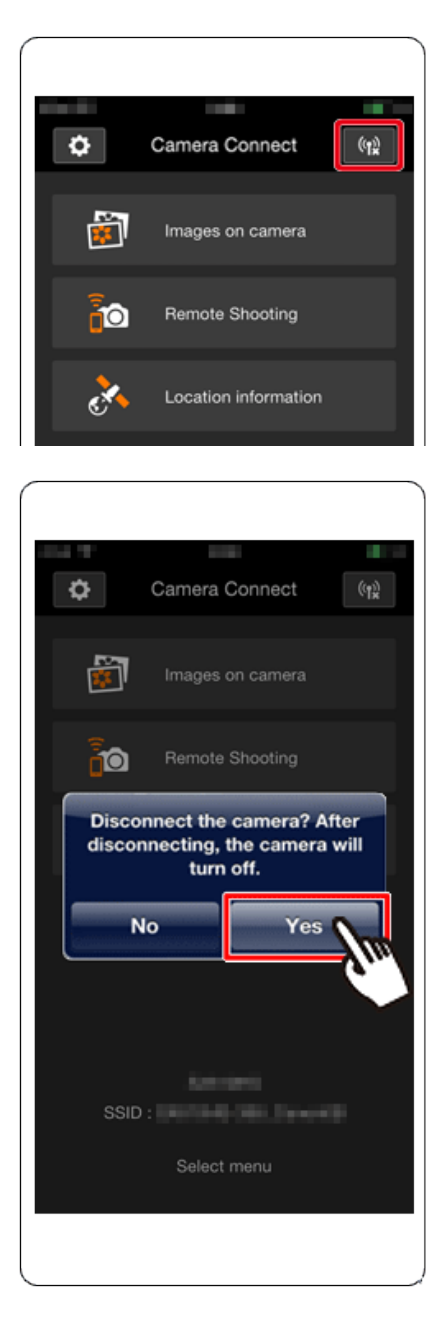

When the connection is ended, the camera will automatically turn off.

NOTE

• To control the camera manually, either end the connection from the smartphone or restart the camera after pressing the power button to turn it off momentarily.